## **DevResults to Power BI**

You can import DevResults results data directly to Power BI Desktop using our custom connector.

## **Installing the DevResults Custom Connector**

**Note:** As the DevResults to Power BI custom connector is not signed by Microsoft, please allow all extensions to load without validation or warning. If you would like to avoid this step, please email us at **help@devresults.com** for instructions on installing the DevResults PowerBI certificate and registry key.

Currently, this integration is only available for Power BI Desktop, not the online version of Power BI.

If you would like to continue without the registry key, click on **Options and settings** in the Power BI **File** menu and select **Options**.

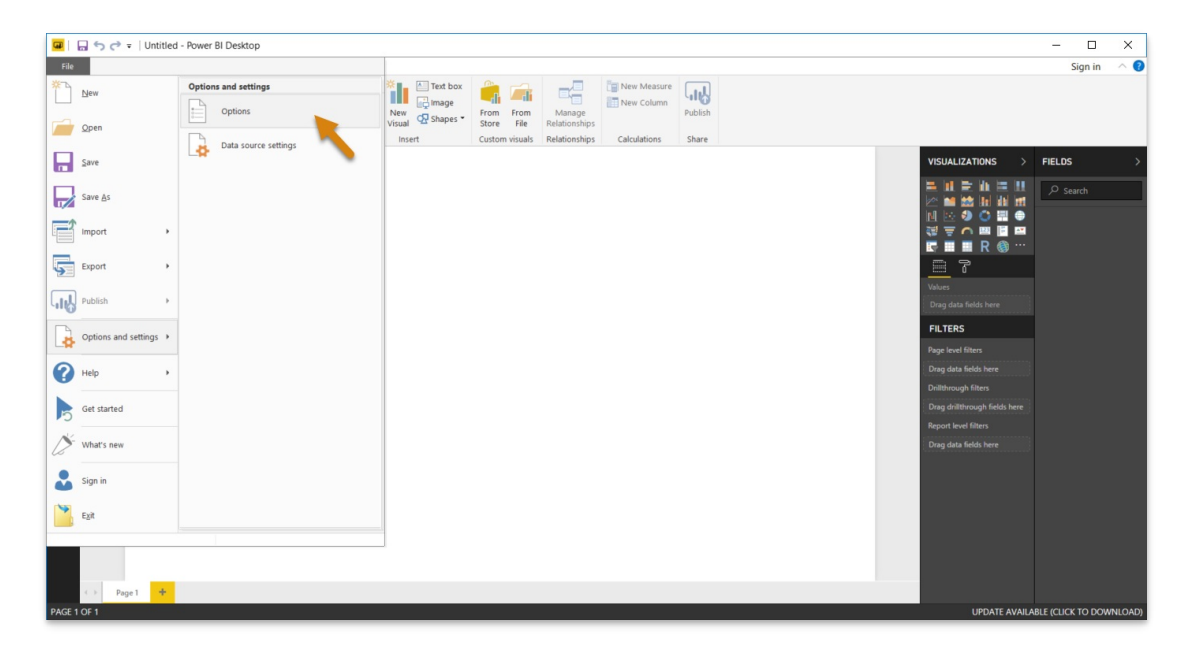

Navigate to **Security** and select "(Not Recommended) Allow any extension to load without validation or warning" under **Data Extensions**. Then click **OK**. (If this option is not available to you, please update Power BI with the latest version.)

Close Power BI. You don't need to save your changes.

Now, navigate to your **Documents** folder and create a new folder called " **Microsoft Power BI Desktop**". Within this folder, create another folder called "**Custom Connectors**" and save this **[DevResults.PowerBI.pqx](https://help.devresults.com/help/power-bi-connector-latest-release)** there. (If you have any previous DevResults custom connector files, e.g. an older **.MEZ** file, please delete them.) Please note the spelling, spaces, and capitalization. You may need to rename your file.

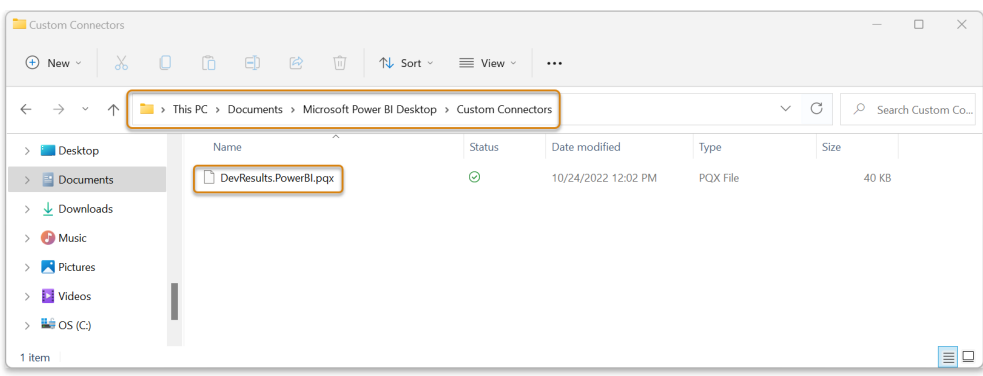

**Note:** The file path may look different depending on how your file storage is configured; for instance, if you do not have OneDrive file sync enabled, you may find that the connector only works when you navigate to the Documents folder via the **C: > Users > [your name/PC name]** path. Try the path above first; if that does not work, try this one instead:

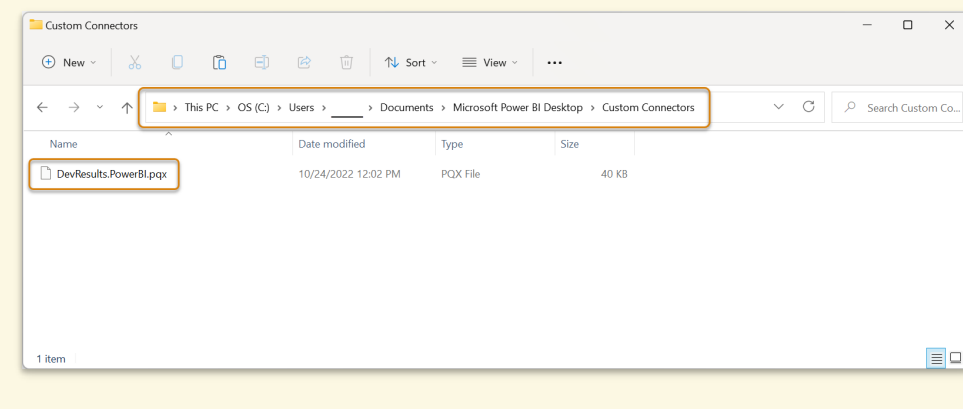

You can now reopen Power BI Desktop.

## **Load Data**

Click on Get data in the Power BI welcome menu, or select the option on the **Home** ribbon.

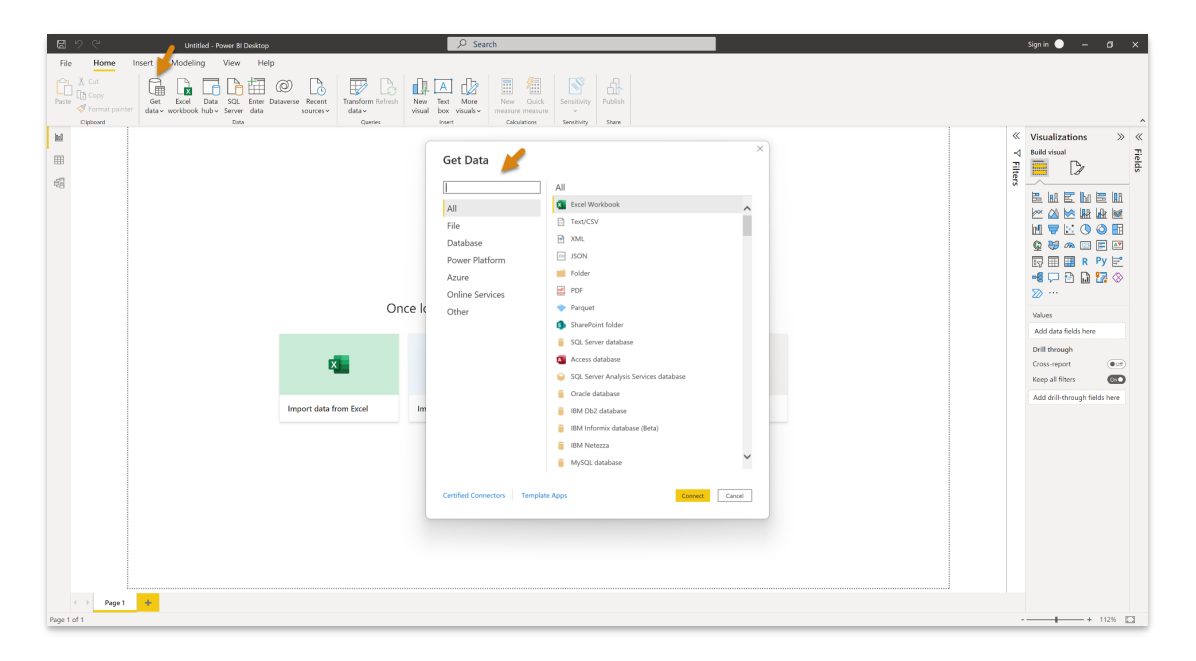

Navigate to **Online Services** and scroll till you see **DevResults**. You can also search for DevResults in the search bar at the top of the menu.

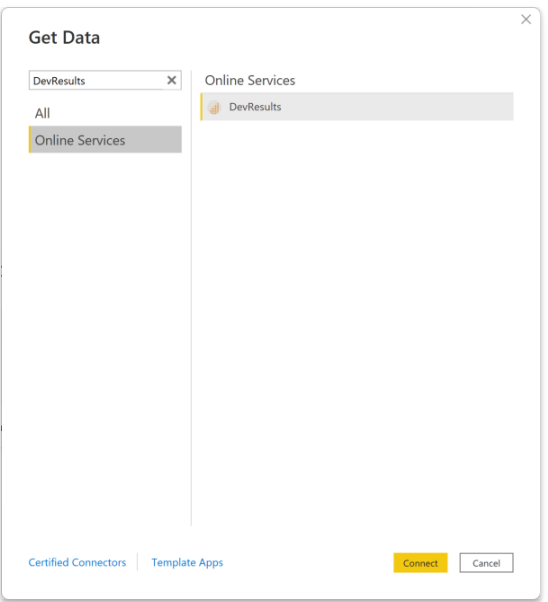

Click **Connect** to load data.

If you're unable to see the DevResults connector, double-check the name of the folder that the .PQX file is saved in and make sure you only have one "Power BI Desktop" folder in your **Documents** folder.

You can now specify your subdomain or site name that you would like to pull data from. For example, if you wanted to access the *sandbox.devresults.com* site, you would type 'sandbox':

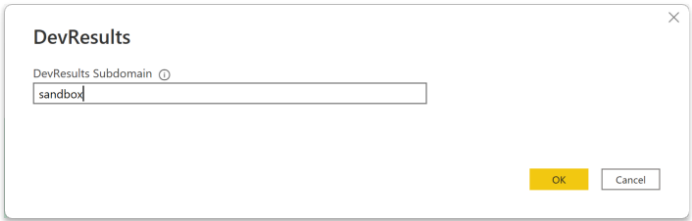

If you are not signed in, please click the "Sign in" button:

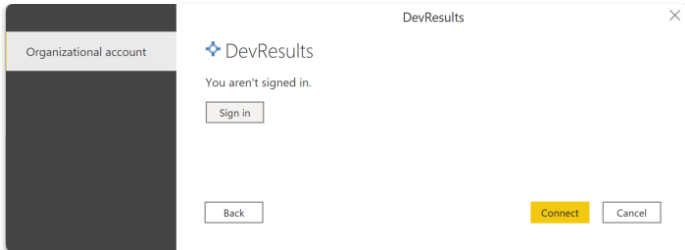

This will take you to a DevResults login page. If your organization uses single-sign on, you can follow the steps to log in via that account, as well.

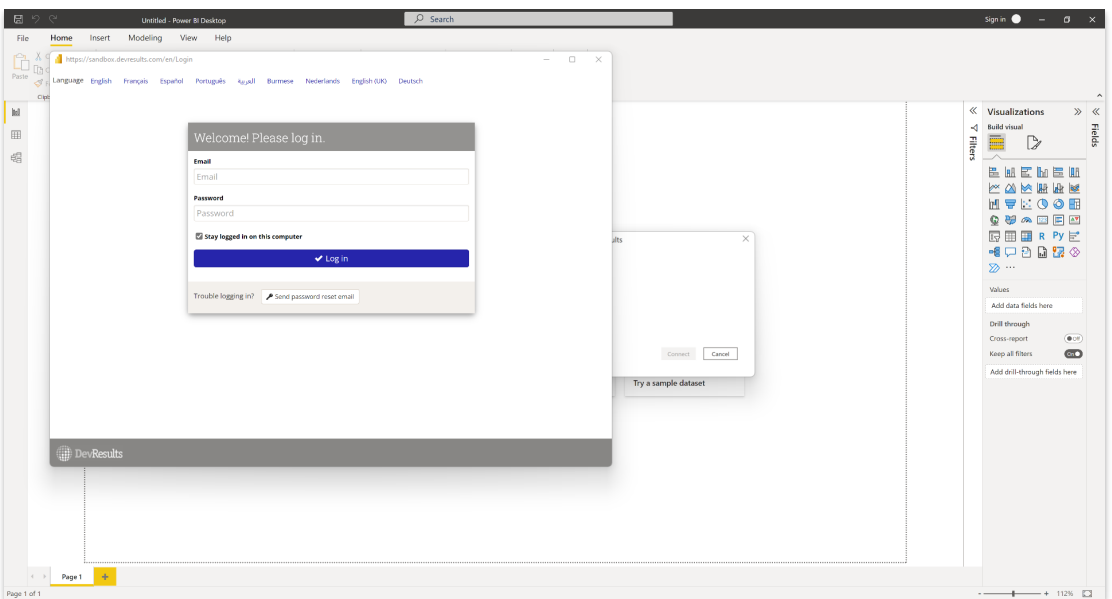

Once you click **Connect**, you will be taken to a navigation panel:

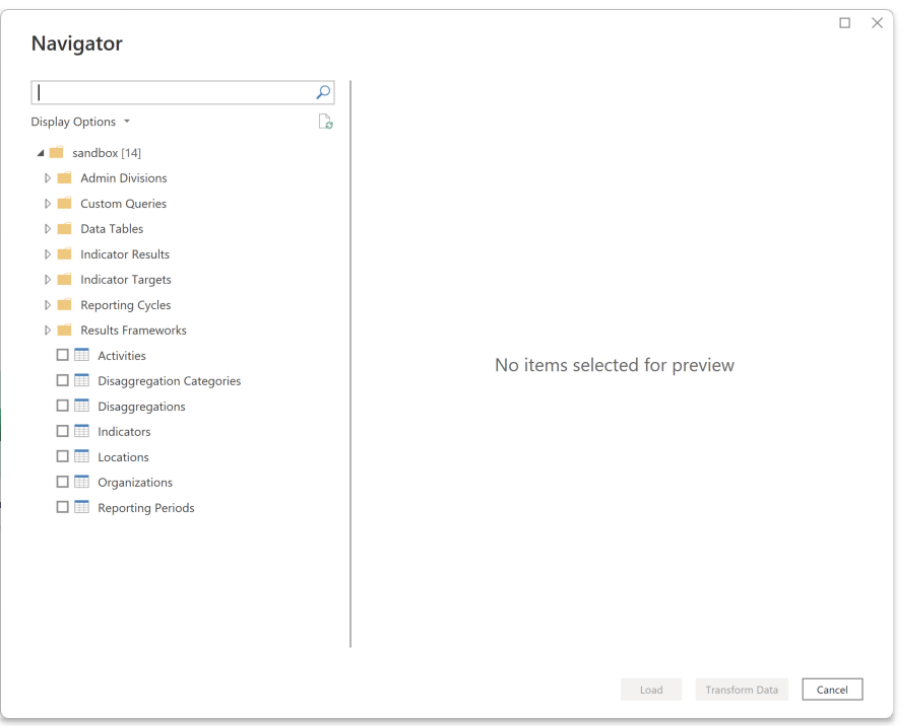

You can now select multiple indicator results and targets, custom queries, data tables, activities, etc. to begin creating your PowerBI reports.

**Note:** PowerBI may not automatically recognize data types like DevResults does. You may have to double-check your data are set to the correct data type. You can do so by selecting **Detect Data Type** under the "Transform" menu in the Power Query tool.

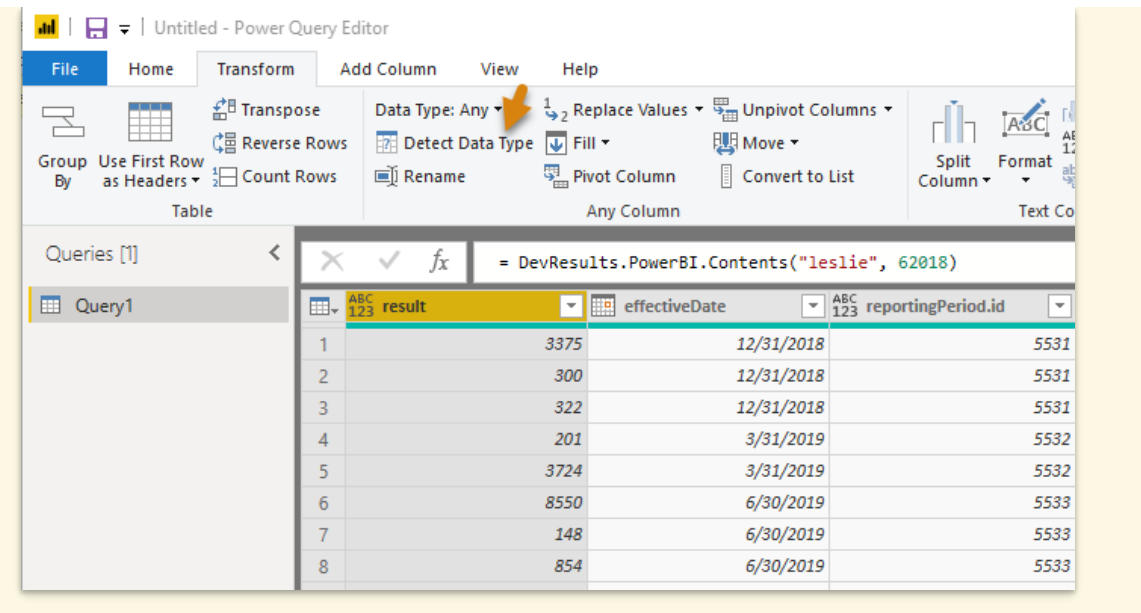

Didn't answer your question? Please email us at**help@devresults.com**.

## **Related Articles**